# **TSN510 manuale**

### 1. **Caratteristiche principali**

Scelta tra scansione a 600 o 300 dpi Salvataggio diretto dei file JPEG su micro scheda SD Supporto micro scheda SD fino a 32GB Driver scaricabile gratuitamente per Windows® XP, Windows® Vista™, Windows® 7 e Mac OS® 10.4 o superiori (plug-in diretto, installazione del driver non necessaria)

## **2. Parti funzionali**

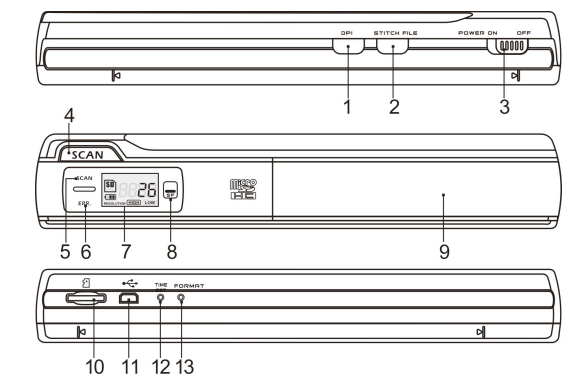

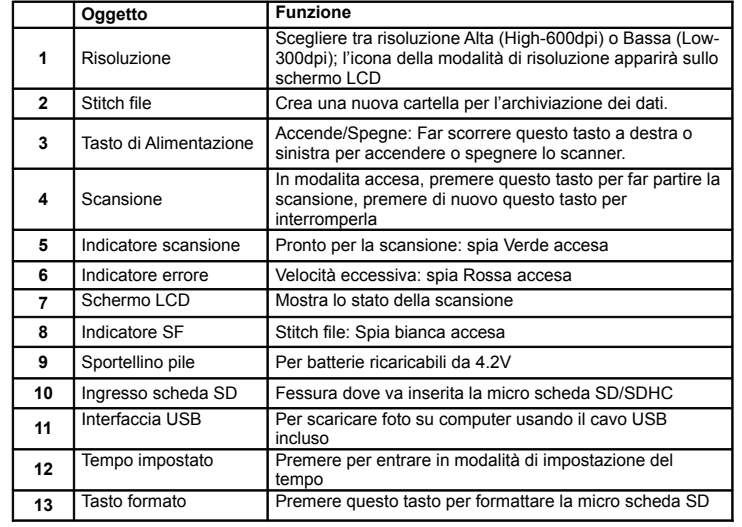

## **3. Descrizione delle icone**

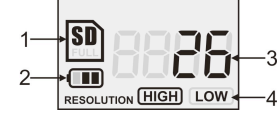

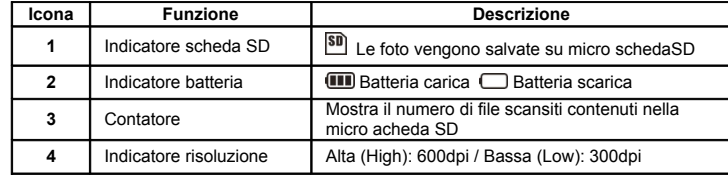

## **4. Utilizzo dello scanner**

#### **4.1 Installazione delle pile**

- 1. Aprire lo sportellino del vano batterie facendolo scorrere verso il basso secondo quanto indicato dalla freccia nell'immagine qui di seguito.
- 2. Assicurarsi che le batterie siano inserite nel vano batterie. Se ciò non fosse, inserire nel vano la batteria ricaricabile ai polimeri di litio da 4.2V.
- 3. Accendere lo scanner facendo scorrere il tasto [POWER] a sinistra.

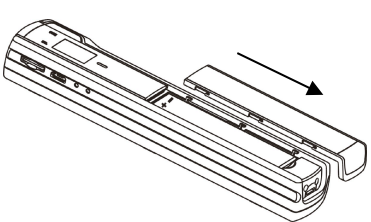

#### **4.2 Inserimento della micro scheda di memoria SD (non inclusa)**

Per il funzionamento dello scanner, è necessario inserire una micro scheda SD (non fornita) per registrare e archiviare le immagini. Inserimento della micro scheda di memoria SD:<br>1 Speciales proportione di scanner Spegnere lo scanner.

- 2. Inserire la micro scheda SD nell'ingresso per micro scheda SD (con il lato metallico
- rivolto verso l'alto). Spingere la scheda con cautela fino a che è inserita del tutto.
- **Nota bene:** Non forzare l'inserimento della scheda; si potrebbe danneggiare lo scanner <sup>e</sup> la micro scheda stessa. Allineare la micro scheda SD come indicato dalla posizione e riprovare.

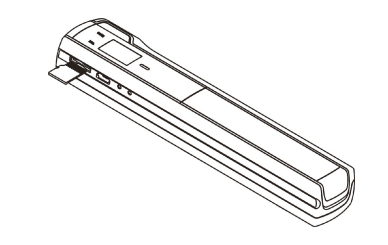

#### **4.3 Impostazione dell'orario**

- 1. Premere il tasto [TIME SET] per accedere alla modalità di impostazione dell'orario utilizzando un oggetto sottile ed appuntito come una graffetta. Lo schermo LCD visualizzerà "1##" per l'anno. "##" indica una serie di numeri che saranno modificati per corrispondere all'impostazione dell'ora/data attuale.
- 2. Premere i tasti [STITCH FILE] o [DPI] per selezionare l'Anno corrente.
- 3. Premere il tasto [SCAN] per confermare l'impostazione. Lo schermo LCD ora visualizzerà "2##".
- 4. Ripetere i passaggi 2 e 3 per selezionare il Mese, la Data, l'Ora ed i Minuti.

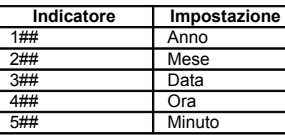

5 Dopo aver impostato i Minuti, "5##", premere nuovamente il tasto [TIME SET] per completare l'impostazione di Data e Ora.

#### **4.4 Formattazione della micro scheda di memoria SD**

**Nota:** Durante la formattazione saranno cancellati tutti i dati contenuti nella micro scheda di memoria SD.

- 1. Inserire la micro scheda di memoria SD nello scanner con il lato metallico rivolto verso l'alto. Poi, accendere lo scanner.
- 2. Premere il tasto [FORMAT] con un oggetto sottile ed appuntito, come l'estremità di una graffetta. Lo schermo LCD visualizzerà la lettera "F".
- 3. Premere una volta il tasto [SCAN] per iniziare la formattazione della micro scheda di memoria SD.
- 4. L'indicatore della micro scheda di memoria SD lampeggerà fino al completamento del processo di formattazione.

#### **4.5 Calibrazione dello scanner**

**Nota:** Eseguire la calibrazione solamente quando il bilanciamento del bianco necessita di essere regolato.

- 1. Accendere lo scanner facendo scorrere il tasto [POWER] su ON. Poi posizionare lo scanner sul foglio "Calibrazione Bilanciamento del Bianco" in dotazione.
- 2. Cliccare e tenere premuto il tasto [STITCH FILE]. Mentre si tiene premuto il tasto [STITCH FILE], premere una volta il tasto [SCAN] e rilasciare entrambi i tasti. Il
- simbolo SD **SD** inizierà a lampeggiare ed le spie "VERDE" e "ROSSA" si accenderanno. 3. Non muovere lo scanner. Attendere fino allo spegnimento della spia "ROSSA". La spia "VERDE" rimarrà accesa.
- 4. Con solamente la spia "VERDE" accesa, iniziare la scansione del foglio bianco facendo scorrere lo scanner sul foglio fino allo spegnimento della spia "VERDE". (Far scorrere lo SCANNER indietro se necessario).
- 5. Far scorrere il tasto [POWER] su OFF per spegnere lo scanner. Calibrazione completa.

#### **4.6 Selezione della risoluzione**

- 1. Premendo il tasto di risoluzione [DPI] sullo scanner, è possibile scegliere tra alta risoluzione (600 dpi) e bassa risoluzione (300 dpi).
- 2. La modalità alta o bassa risoluzione verrà visualizzata sullo schermo LCD per riflettere la propria scelta.

#### **4.7 Stitch file**

Per raggruppare i file scansionati in una nuova cartella all'interno della micro scheda di memoria SD è possibile utilizzare la funzione Stitch file.

- Premere il tasto [STITCH FILE] per creare una nuova cartella per l'archiviazione di file all'interno della micro scheda di memoria SD. L'indicatore SF bianco si accenderà.
- 2. Poi, scansionare i documenti desiderati. I file saranno salvati nella nuova cartella. 3. Per salvare un'altra serie di scansioni in un'altra cartella, premere nuovamente il tasto
- [STITCH FILE] per creare una nuova cartella.

#### **Per software di accorpamento opzionali, scaricare il programma dal link seguente: http://research.microsoft.com/en-us/um/redmond/groups/ivm/ice/**

#### **4.8 Modalità di scansione**

**Nota: Per effettuare una scansione, assicurarsi che lo scanner non sia collegato al computer.**

- 1. Accendere lo scanner facendo scorrere il tasto [POWER] su ON.
- 
- 2. Posizionare il documento su una superficie piana e tenerlo con una mano.<br>3. Posizionare lo scanner su un lato del foglio, circa 1 o 2 cm sopra il foglio per garantire 3.
- la scansione della maggior parte del documento. Assicurarsi di mantenere l'area di scansione entro l'indicatore di ampiezza di scansione segnato sul lato dello scanner.

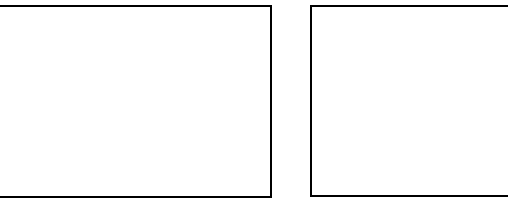

4. Tenere lo scanner piatto sul materiale e premere una volta il tasto [SCAN].

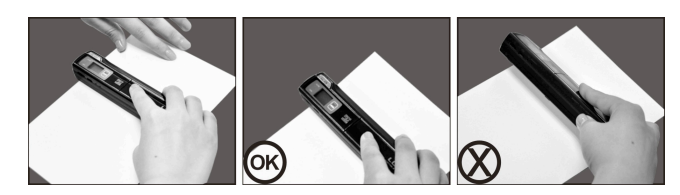

- 5. Far scorrere lentamente lo scanner, mantenendo la mano ferma per un'immagine di alta qualità.
- 6. Premere nuovamente il tasto [SCAN] per arrestare la scansione.

## **5. Indicatori luminosi**

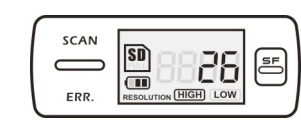

#### SCAN SPIA "VERDE" DI SCANSIONE ACCESA Scansione in corso. SPIA "VERDE" DI SCANSIONE SPENTO Standby / Scansione completa

 $ERR.$  SPIA DI ERRORE "ROSSA" ACCESA  $\rightarrow$  Scansione troppo veloce. Potrebbe causare errori di scansione. Riavviare <sup>e</sup> procedere nuovamente con la scansione. SPIA DI ERRORE "ROSSA" SPENTA  $\rightarrow$  Nessun errore nella velocità di scansione. Continuare il processo di scansione. SPIA SF "BLU" ACCESA/SPENTA Creazione di una nuova cartella. **SF** 

﹡La scansione INIZIERA' quando verrà premuto il tasto ﹡Per TERMINARE la scansione, premere nuovamente il tasto

### **6. Visualizzare le scansioni**

- 1. Connettere lo scanner al proprio computer ed accendere lo scanner.
- 2. Il computer dovrebbe riconoscere lo scanner come "Disco Rimovibile". Cliccare su "Apri cartella per visualizzare i file" per visualizzare ed importare le scansioni.
- **NOTA**: Qualora la finestra del Disco Rimovibile non venisse avviata automaticamente, andare su "Risorse del Computer" (PC) e trovare il dispositivo sotto Memoria Removibile.
- **NOTA:** In modalità spento, collegare lo scanner al computer per ricaricare la batteria. OPPURE utilizzare l'adattatore di corrente in dotazione.

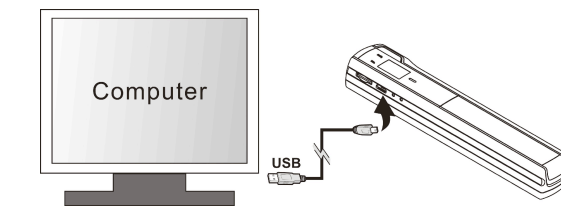

## **7. Specifiche**

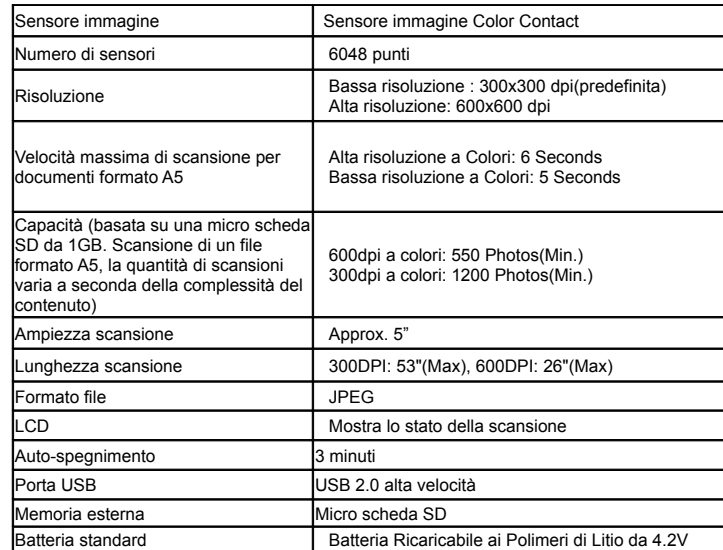

## **8. Computer: requisiti minimi di sistema**

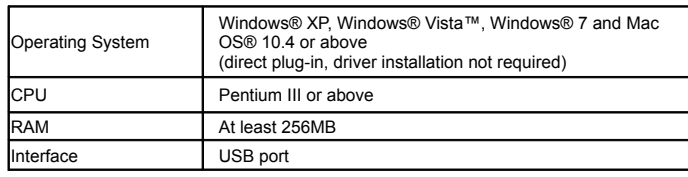

## **9. Risoluzione dei problemi**

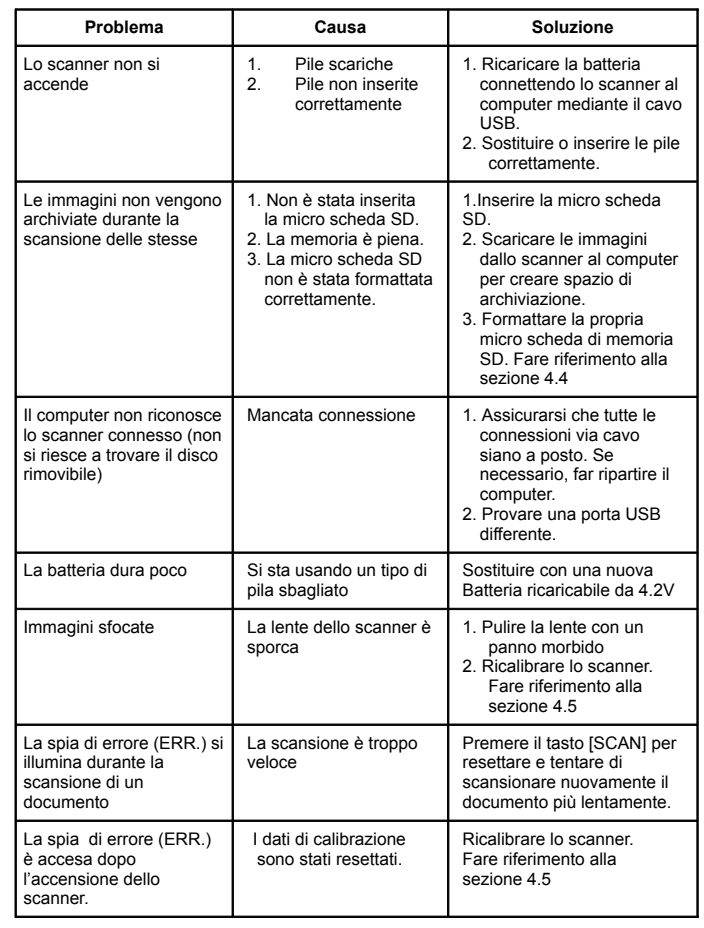

Windows® XP, Windows® Vista™, Windows® 7 sono marchi registrati di Microsoft Corporation. Mac OS® è un marchio registrato di Apple Inc. Tutti i marchi sono di proprietà dei rispettivi proprietari.

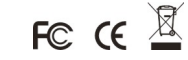